# **COBRAY PAGA CON QR**

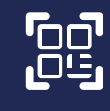

- Selecciona la cuenta donde se abonará el monto de dinero.
- Pagos QR<br>
de se abonará el monto<br>
necesitas cobrar, sea en<br>
nsideres necesario, luego<br>
le del cobro.<br>
lecibe un solo pago?,<br>
ndo el cobro se realizará<br>
i cobros.<br>
echa límite del cobro yerá<br>
sobros.<br>
echa límite del cobro Registra el monto que necesitas cobrar, sea en moneda Bolivianos o Dólares Americanos, e inserta la glosa que consideres necesario, luego establece la fecha límite del cobro. THOR HUBSEN CHE COBRAR QR:<br>
THE COBRAR QR:<br>
THE COBRAR QR:<br>
COBRAR QR:<br>
THE COBRAR QR:<br>
THE COBRAR QR:<br>
THE COBRAR QR:<br>
COBRAR QR:<br>
THE COBRAR QR:<br>
COBRAR QR:<br>
App Store is considered being the stable color of the complete
	- En la Opción: Recibe un solo pago?, selecciona: **Si,** cuando el cobro se realizará por única vez. **No**, cuando el cobro será abierto para varios cobros.
		-

### **PAGAR QR:**

- Realiza el pago del monto recibido por QR, desde la galería de fotos o la cámara del celular.
- Visualiza información del beneficiario, la cuenta, el monto y moneda a cancelar, seguidamente confirma el pago (digitación de token).
- Selecciona la cuenta de la cual se realizará el débito para el pago.
- Una vez digitado el Token, se completará la transacción presionando "PAGAR QR"

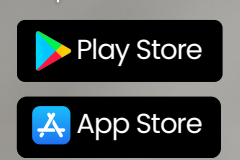

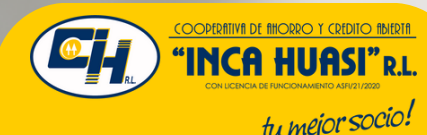

## **INFORMACIÓN IMPORTANTE**

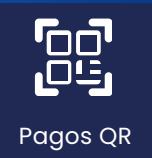

#### **¿Qué es el Token?**

El token es un código dinámico de seis dígitos que se genera en el mismo celular a partir de una cadena de caracteres, personalizado para cada cliente.

Este código se encuentra en la pantalla de Perfil de Usuario de la plataforma de "INCA HUASI MÓVIL" y para cualquier transacción u operación que sea realizada en la web, será necesario digitar el Token para completar la transacción. Para los casos de "INCA HUASI MÓVIL" el token será mostrado en cada pantalla transaccional.

El código generado tiene una vigencia de un minuto para completar la transacción, es de un solo uso u OTP (One Time Password) y brinda la seguridad al Usuario ante posibles intrusiones.

#### **Cómo cambiar la contraseña de acceso**

Para cambiar la contraseña de acceso, debes ingresar al ícono que te llevará a la pantalla de "Perfil de Usuario", elije la opción "Cambio de contraseña", realiza el cambio, y por último presiona "CAMBIAR".

### **Bloqueo de acceso**

La plataforma luego del tercer intento errado al escribir tu contraseña, bloqueará el acceso hasta 24 horas de efectuado el bloqueo.

#### **Olvido de contraseña**

Ingresa a la opción "Olvidaste tu contraseña?", para generar una clave temporal (token) que será enviada al Correo Electrónico que declaraste a momento de tu afiliación al servicio.

En la pantalla "Cambio de contraseña" digita la mencionada clave, la nueva contraseña, la confirmación de la nueva contraseña y finalmente presiona "CAMBIAR", con lo cual el sistema te permitirá el acceso a la plataforma.

Si pese a ello, tuvieras dificultad en la reactivación del servicio, visita nuestro punto de atención más cercano, para que puedan asignarte un nuevo PIN de ingreso y generar una nueva contraseña.

Por otro lado, si requieres la suspensión o cancelación del servicio, deberás apersonarte al punto de atención más cercano de la Cooperativa.

## **TU SEGURIDAD ES IMPORTANTE**

Es importante recordar que la Cooperativa nunca te solicitará información personal o financiera a través de correos electrónicos o mensajes de texto. Si tienes alguna duda sobre la autenticidad de un mensaje, es mejor contactarte con la Cooperativa a través de los canales oficiales para obtener más información.

No facilites tus claves ni números secretos en entornos que no sean seguros!.

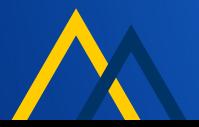

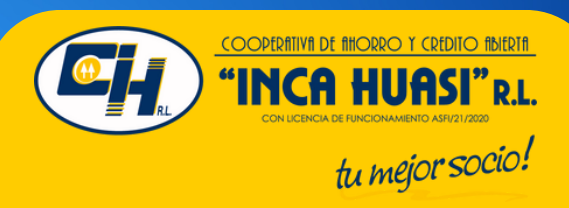